# Technical Skills Attainment (TSA) PeopleSoft Faculty Training Procedure Entering TSA Student Data

#### Introduction:

When a program's TSA Phase 2 plan is approved by the WTCS, a TSA rubric will be created in PeopleSoft for documentation. When students are admitted to a program with an approved TSA Phase 2, they will be populated to the TSA program list in PeopleSoft.

Each student may have one of three statuses:

- Not Assessed Students initially appear and remain as "Not Assessed" until all rubric criteria are assessed as Met or Not Met.
- Met When all criteria are assessed as "Met," the "TSA Overall Status" will automatically change to "Met."
- Not Met When even one criterion is assessed as "Not Met, the "TSA Overall Status" will automatically change to "Not Met."

Met/Not Met data may be entered all at one time by one instructor or at various times by multiple instructors. Use the TSA Program Outcome Matrix as a guide for entering student data.

Note: Rubrics will also need to be completed for all embedded programs with approved TSA Phase 2 as students complete them. (Multiple program plans are currently being updated in student records in PS.)

\*Reference the email sent to you by the Curriculum Office specifying the courses in your program that you taught this semester that assess TSA program outcomes. Then pull up and print out or have available electronically those class rosters in front of you.

# Data Entry in PeopleSoft:

Go to the Northwood Tech home webpage and click on "MyCampus"

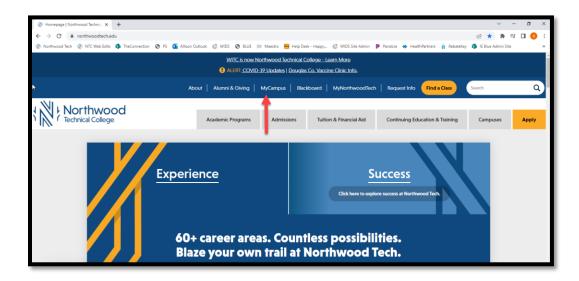

• Enter your Employee ID and network password to login to the single sign-on:

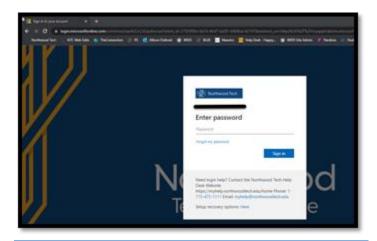

• Click on the "PeopleSoft CS" tile

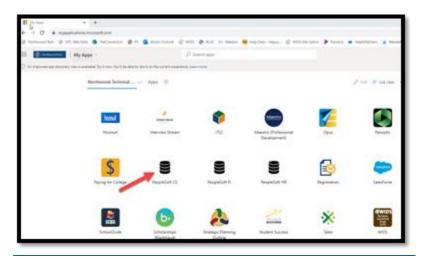

- Once in PeopleSoft, make sure you are in your "Faculty Homepage" from the top dropdown menu.
- Click the "Technical Skill Attainment" tile

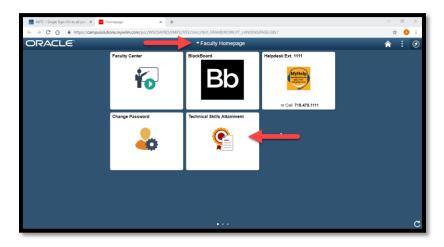

## Data Entry "TSA Student Detail" Tab:

- Clicking on the TSA tile will bring you into the PeopleSoft TSA Bolt-on
- Select on the "TSA Student Detail" tab on the left-hand side menu
- Search for each student by entering their student ID number in the "Empl ID" form field
- Enter TSA data for all students on your class roster
  - \*NOTE: If a student is in your class, but not enrolled in your program, they will not show up in PeopleSoft and you do not need to assess them

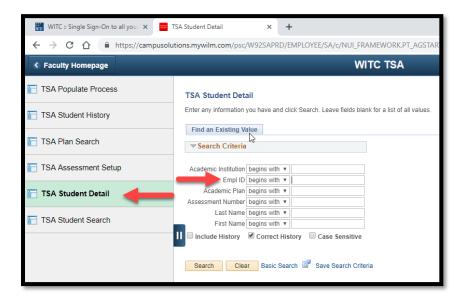

- If a student is enrolled in **multiple programs or a program that has embedded credentials**, it will show a list of all their plans. Click on the appropriate program academic plan.
  - NOTE: If your program has any embedded credentials that are also approved for TSA reporting, instructors will need to go into each embedded program and enter met/not met data.

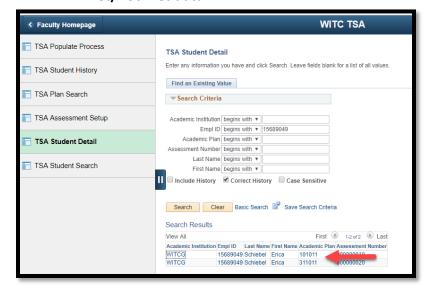

The student's TSA rubric will look like the screenshot below

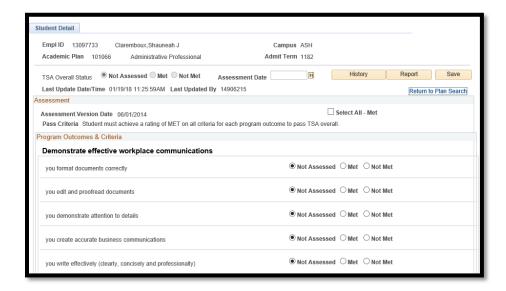

### Programs that Assess All Program Outcomes in One Course:

- 1. If your program assesses in only one course you can click "Select All Met" button. This will automatically change the TSA Overall Status to "Met"
  - a. You may also individually click each radio button for Met/Not Met if preferred
- 2. Then change the assessment date to the date the final assessment was completed. (Clicking "Select All Met" automatically populates today's date)
- 3. Click Save
- 4. Click "TSA Student Detail" tab to return, and search for next student
- 5. **OR:** If your program has an embedded credential, please scroll to the bottom and click the "Next in List" button to enter TSA data for that students next program plan as well, if applicable

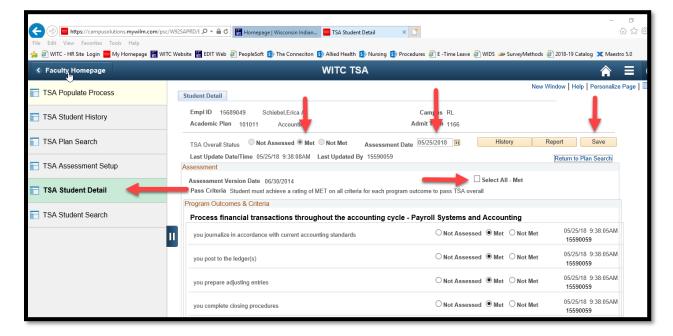

#### Programs that Assess in Multiple Courses:

- 1. If your program assesses in multiple courses please individually click the Met/Not Met radio button for each criterion per program outcome as they complete each applicable course
  - a. NOTE: The overall TSA status will not change from Not Assessed to Met or Not Met until every single criterion is changed from Not Assessed
- 2. Then change the assessment date to the date the final assessment was completed
  - a. NOTE: Make sure that the Assessment Date field is updated the final time an instructor enters assessment data
- 3. Click Save
- 4. Click "TSA Student Detail" tab to return, and search for next student
- **5. OR:** If your program has an embedded credential, please scroll to the bottom, and click the "Next in List" button to enter TSA data for that students next program plan as well, if applicable

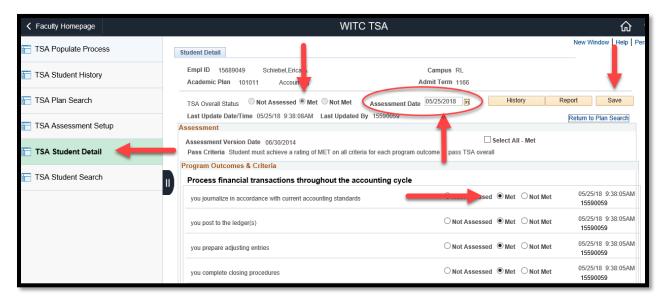

# Data Entry by "TSA Plan Search" Tab

Click on the TSA Plan Search tab

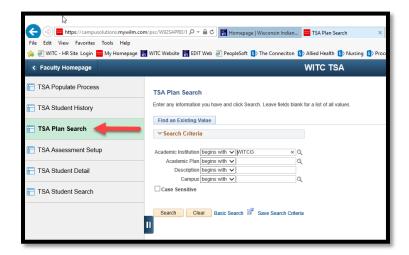

• Search for your specific program by Academic Plan number (enter it with no hyphens or spaces), or type the name of your program in the "Description" field and click search.

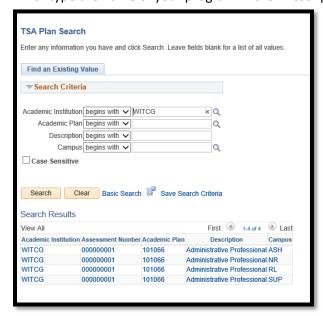

- Click on your program with the corresponding campus location.
- This will open a list of all students currently enrolled and active in the program.
  - Enter data only for students who have completed program outcome assessments.
- If your program is offered at more than one campus, click "Next in List" to get to other campus lists.

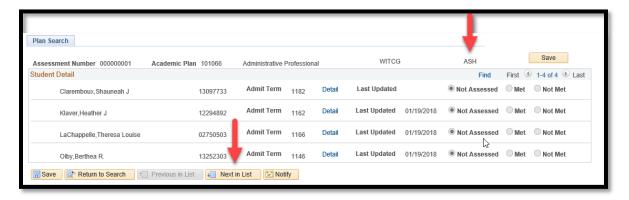

• Click the blue "Detail" link to open a student TSA rubric to enter the met/not met data.

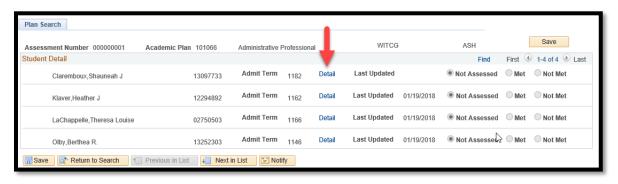

- Enter the Met/Not Met Data
- Click "Return to Plan Search" to return to list of program students.
- Click "Detail" for another student to complete the next rubric.

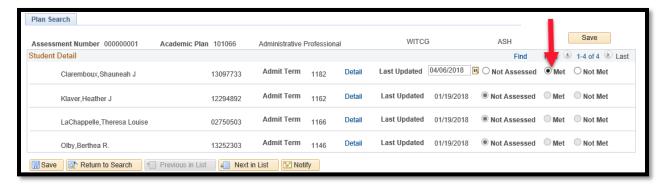

#### Reports

- You have the option to generate a student's TSA report. This can be used to add in a student portfolio.
- To generate this report, navigate into their student detail and click the "Report" button.

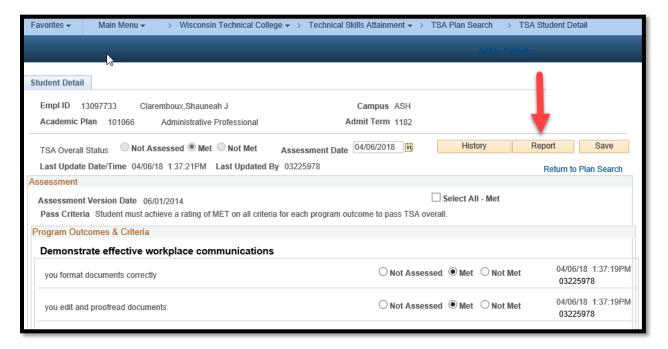

The report will generate and open as a PDF in a new tab in your internet browser

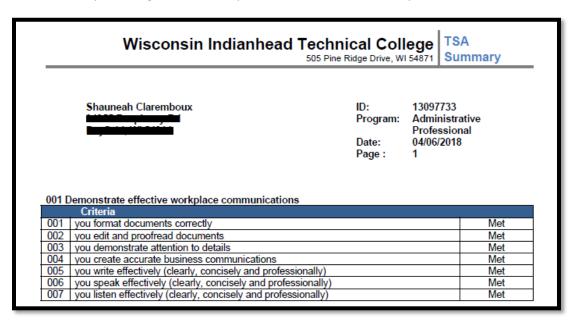

You can then either click the save or print button that is located at the bottom of the screen.

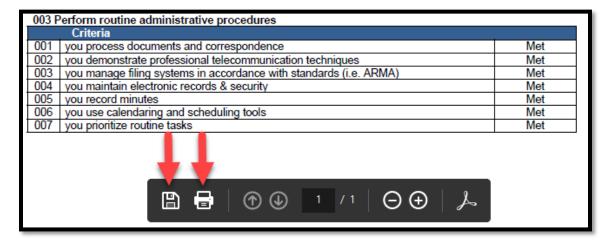

• If you want to email this document, you need to save it locally (ie. To your desktop) and then attach the file to an email.

#### For any questions or concerns please contact your Associate Dean or:

| Ryon List                   | Allison Scheffel                   | Christy Roshell                   |
|-----------------------------|------------------------------------|-----------------------------------|
| Director of Curriculum &    | Academic Affairs Technician        | Curriculum Coordinator            |
| Assessment                  | Allison.Scheffel@northwoodtech.edu | Christy.Roshell@northwoodtech.edu |
| Ryon.List@northwoodtech.edu | Ext. 2130                          | Ext. 5419                         |
| Ext. 3521                   | Rice Lake                          | Rice Lake                         |

**Ashland**